# **COVID-19 Vaccine Order Requests in VAOS** September 10, 2021

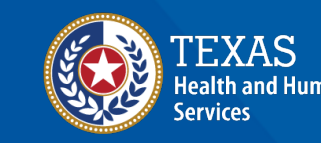

**Texas Department of State Health Services** 

## **VAOS Reminders**

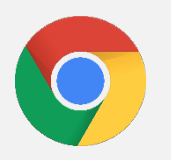

VAOS works best with **Chrome** as your browser.

Please **check your Spam** folder for emails from **[noreply@salesforce.com](mailto:noreply@salesforce.com)** as needed. You may also receive emails from **[CDCCustomerService@McKesson.com.](https://amedeloitte.sharepoint.com/sites/ImmTracVaccineOrdering/Shared%20Documents/Implementation%20Services/2%20-%20Training/Training%20Materials/4%20-%20Provider%20Training%20Materials/CDCCustomerService@McKesson.com)**

> If possible, flag these addresses as safe-senders to avoid emails being sent to Spam.

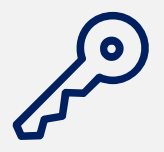

Regardless of the number of Providers or facility locations you are associated with, you will have **one set of login credentials**.

### *Keep in mind… Before you begin…*

### **Ensure You Have the Following:**

- $\Box$  Type of vaccine you plan to request
- $\Box$  Number of doses requested
- □ Current number of COVID-19 vaccine doses on hand for each manufacturer
- $\Box$  What type of ancillary supplies you plan to request (Adult/Pedi)
- $\Box$  If you want your facility to be on the CDC Vaccine Finder
- $\Box$  Populations you plan to vaccinate with this order

## **Step 1: Navigate to the VAOS Provider Portal**

1. Log into VAOS at<https://texasvaccines.dshs.texas.gov/> and navigate to the **Transfers & COVID Vaccine Requests** tab.

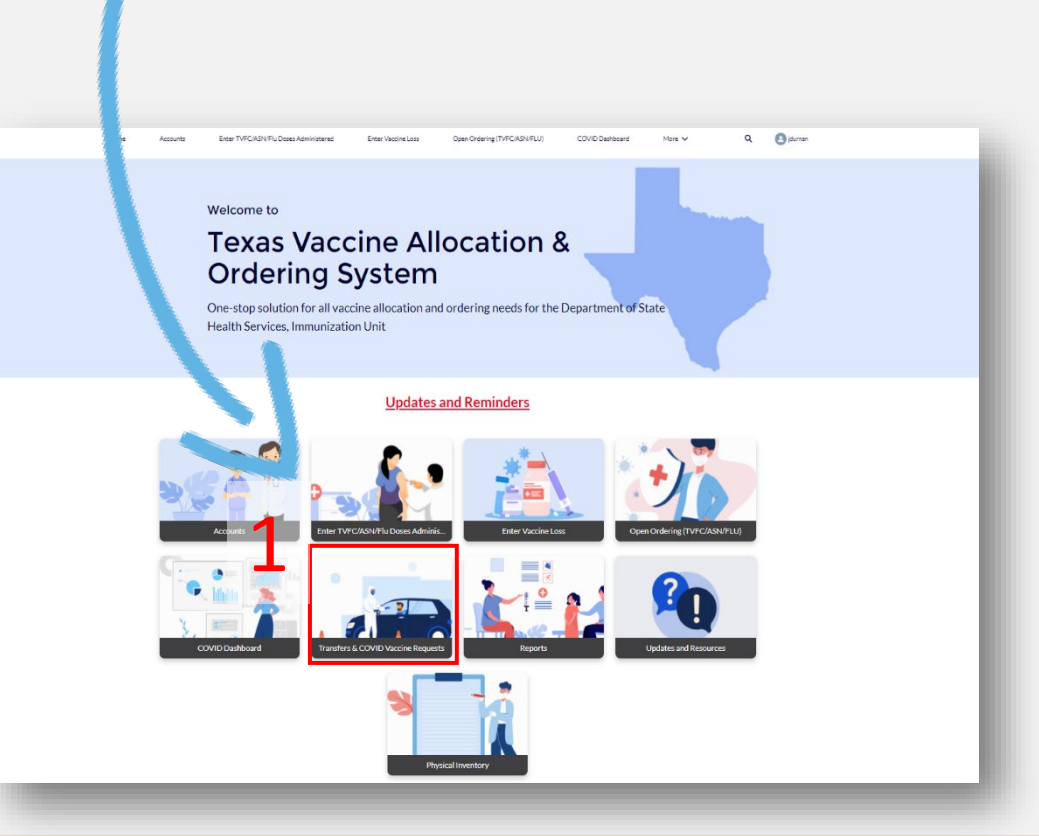

### 2. Select **New.**

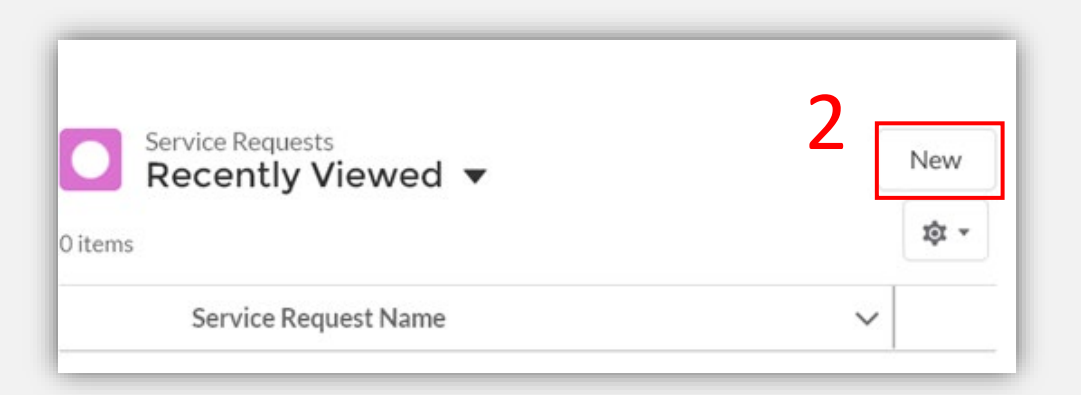

## **Step 2: Create New COVID Order Request**

3. Select **COVID Order Request** from the list of record types**.** 4. Select **Next**.

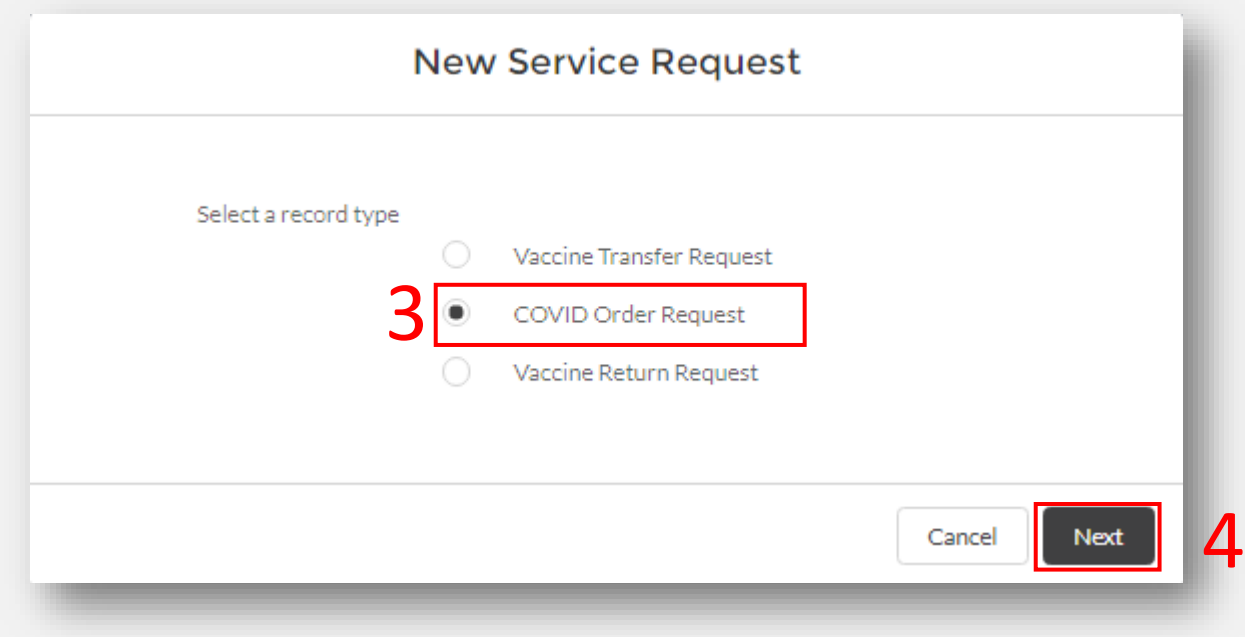

## <span id="page-4-0"></span>**Step 3: Enter Ordering Information**

### 5. Enter all mandatory information. 6. Select **Save.**

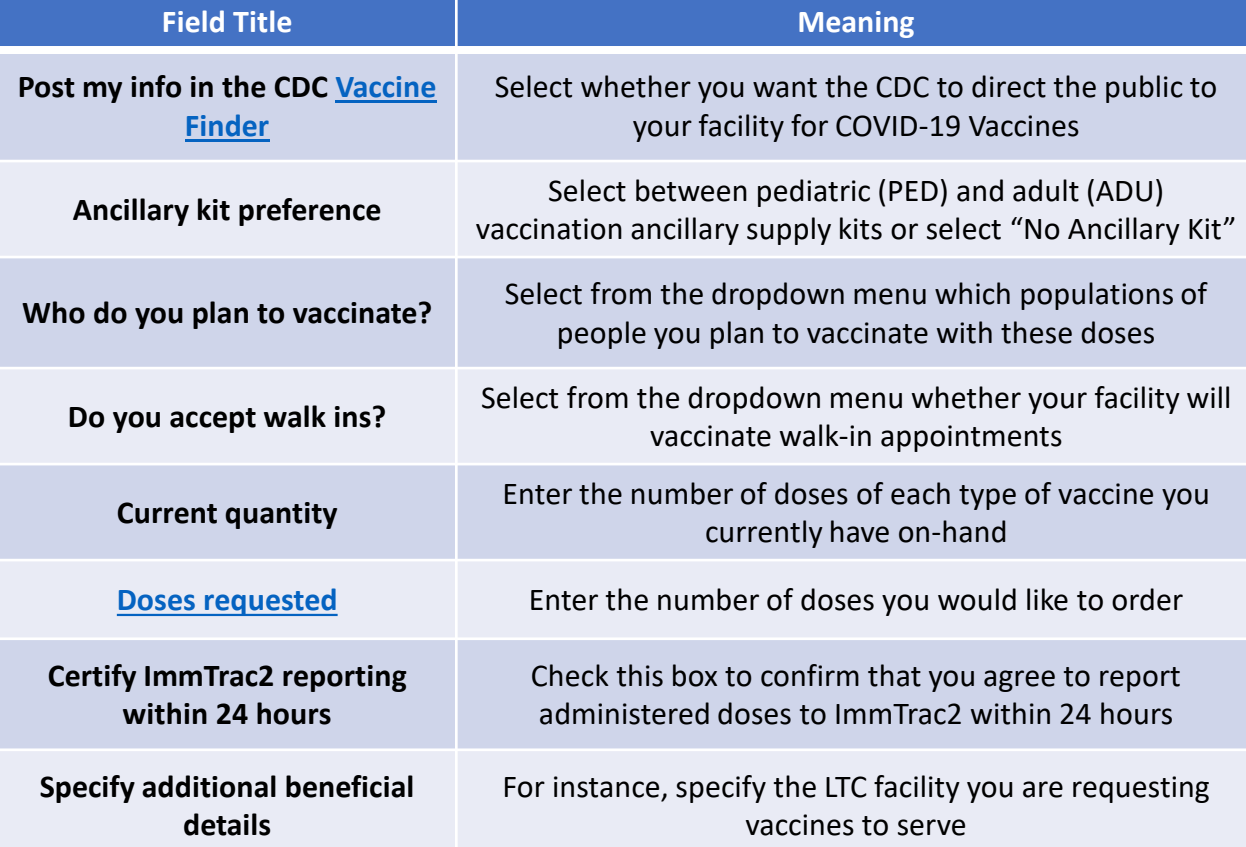

### New Service Request: COVID Order Request

#### **COVID Order Request**

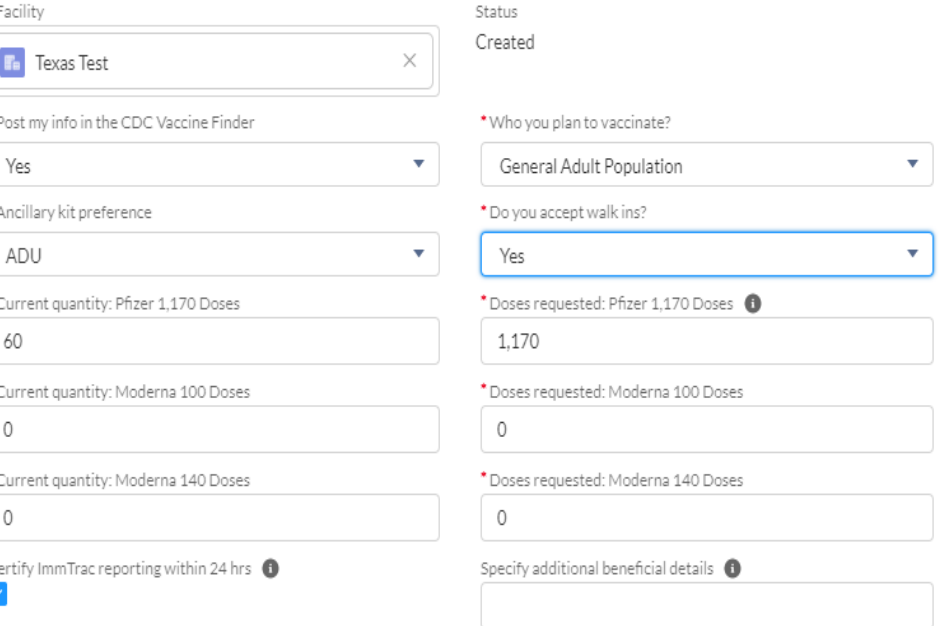

Cancel Save & New

## **Step 3: Enter Order Request Information**

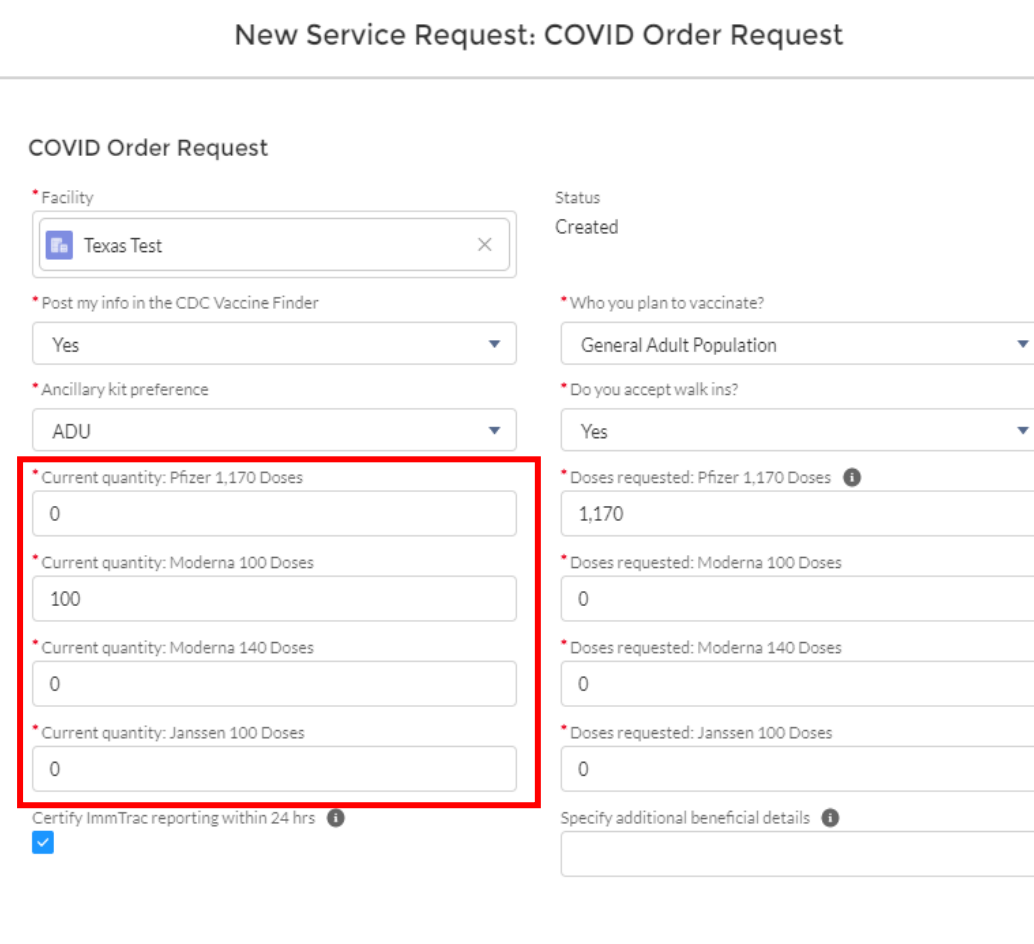

Cancel

Save & New

Save

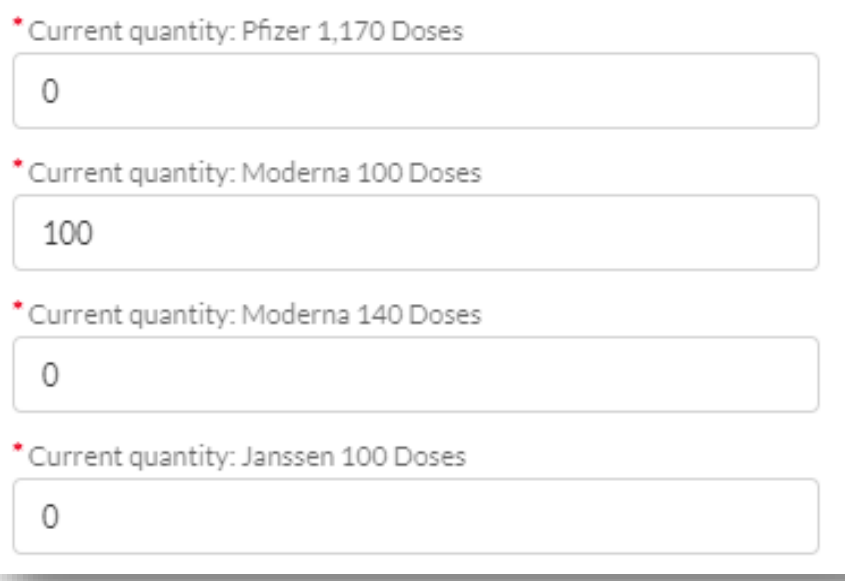

You will be asked to estimate the current number of doses of each presentation of COVID-19 vaccine on hand. Please enter "0" if you do not have any doses of a particular presentation.

## **Step 3: Enter Order Request Information**

Save & New

Cancel

Save

#### New Service Request: COVID Order Request **COVID Order Request** \* Facility Status Created **Th** Texas Test \* Post my info in the CDC Vaccine Finder \* Who you plan to vaccinate? Yes  $\mathbf{v}$ General Adult Population  $\overline{\mathbf{v}}$ \* Ancillary kit preference \* Do you accept walk ins? ADU  $\overline{\mathbf{v}}$ Yes  $\overline{\phantom{a}}$ Doses requested: Pfizer 1,170 Doses 0 \* Current quantity: Pfizer 1.170 Doses  $\circ$ 1.170 \* Current quantity: Moderna 100 Doses Doses requested: Moderna 100 Doses 100  $\circ$ \* Current quantity: Moderna 140 Doses \* Doses requested: Moderna 140 Doses  $\circ$  $\circ$ \* Current quantity: Janssen 100 Doses Doses requested: Janssen 100 Doses  $\circ$  $\circ$ Certify ImmTrac reporting within 24 hrs  $\bigcirc$ Specify additional beneficial details  $\bigcirc$  $\overline{\mathbf{v}}$

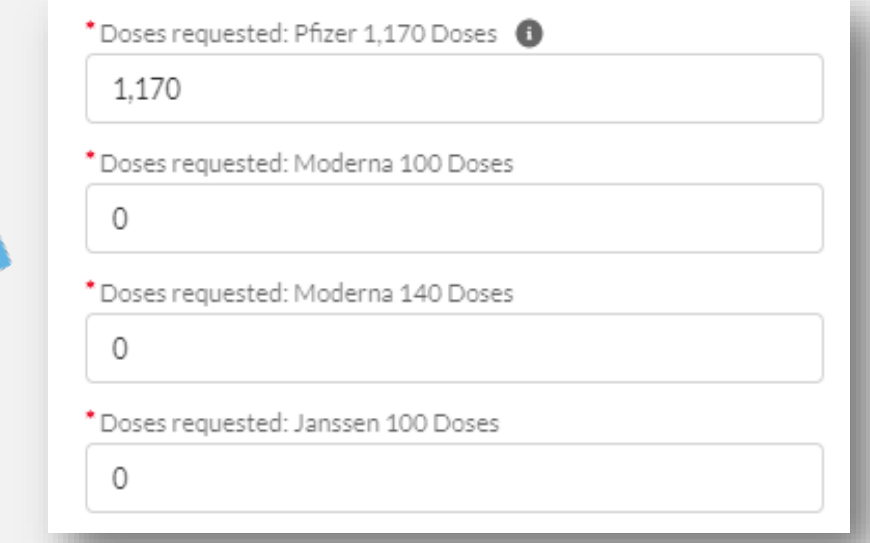

Enter the **number of doses** of each type of vaccine you would like to order.

## <span id="page-7-0"></span>**Note! Shipping Package Sizes**

**When you enter the "doses requested," remember that each COVID-19 vaccine type ships in different pack sizes. Use the table below to determine how many doses to** 

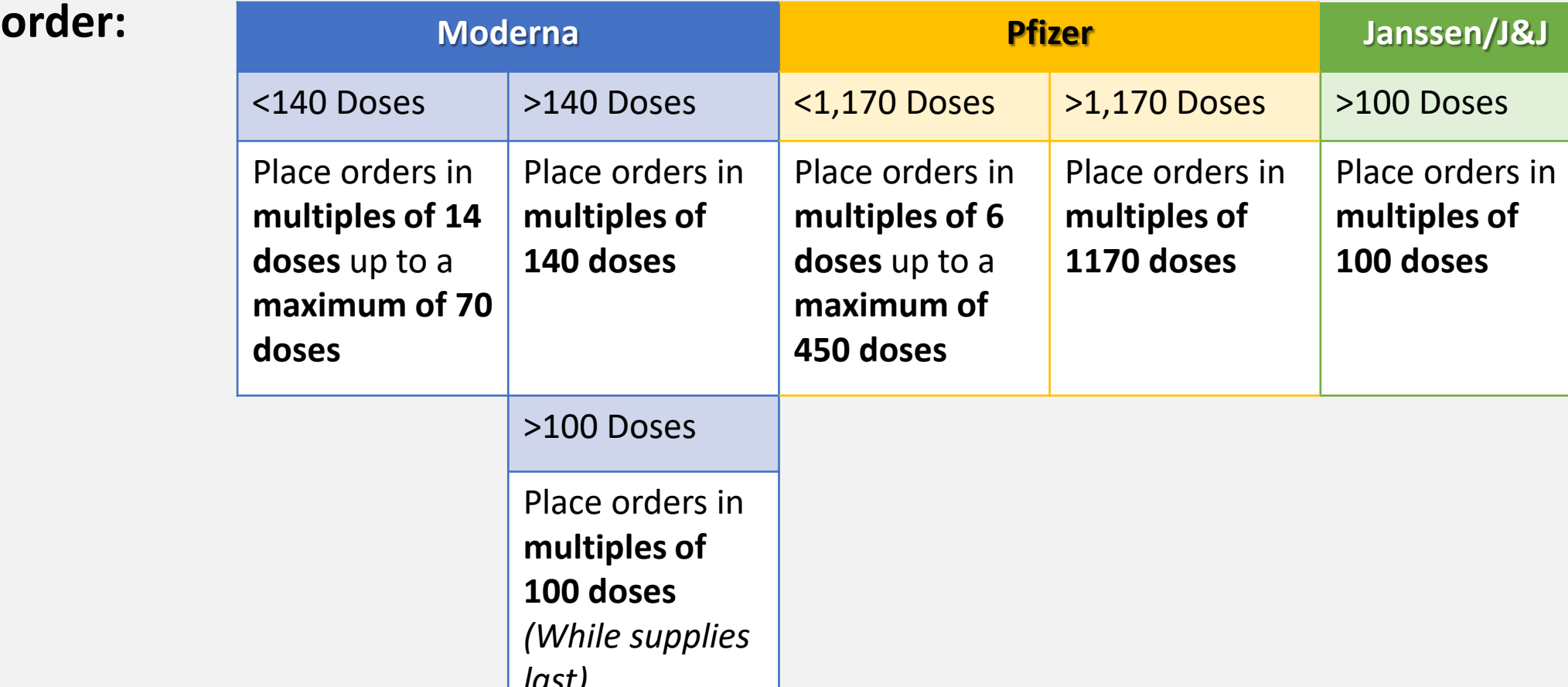

## **Shipping Package Sizes | Scenario**

**If you want more vaccine doses than the maximum vaccine increment but don't have capacity to store double the amount, you can place a separate order for the smaller increment to meet your needs.**

### **Mixed Increments**

*EXAMPLE* 

Place two separate orders; one for the first dose increment and one for the second dose increment.

EXAMPLE You need 1188 doses of Pfizer. One order will be placed for 1170 doses, and the second order will be placed for 18 doses. (Note that 18 is an acceptable quantity as it is a multiple of 6.)

## **Step 4: Review Service Request Information**

Service Request "SR-0034" was created.

7. You will receive a pop-up confirmation that the Service Request was created.

8. If you need to confirm/edit any information submitted in your order request, you can review Service Request information by selecting **Transfers & COVID Vaccine Requests** from the VAOS homepage.

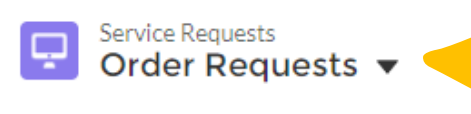

*Note: the default here will be Recently Viewed. Select Order Requests to see all your service requests.*

New

û

28 items . Sorted by Created Date . Filtered by All service requests - Status, Record Type

7

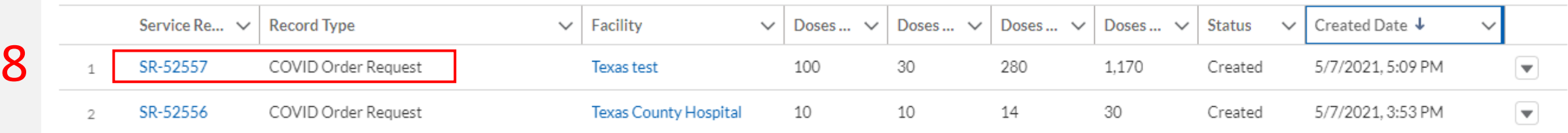

## **Viewing COVID Order Status in VAOS**

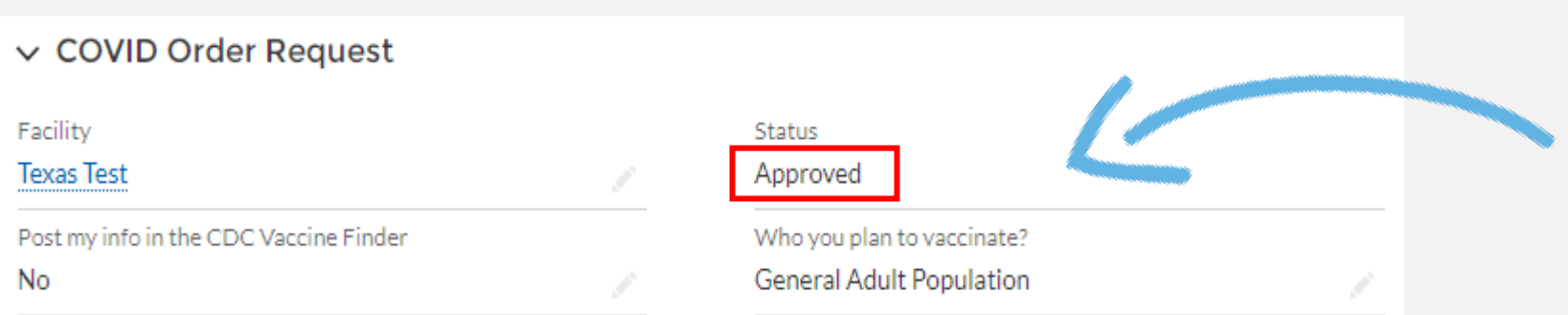

Once your status is classified as **"Approved"** in VAOS, you will **not** be able to modify, cancel, or return the order.

## **Denied and Processing Orders**

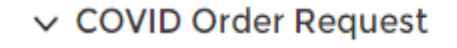

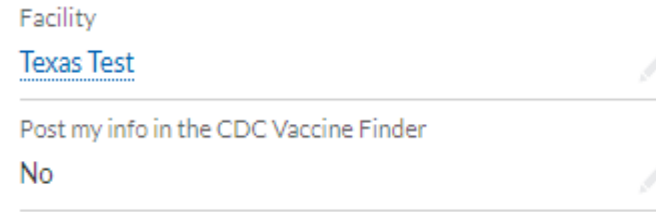

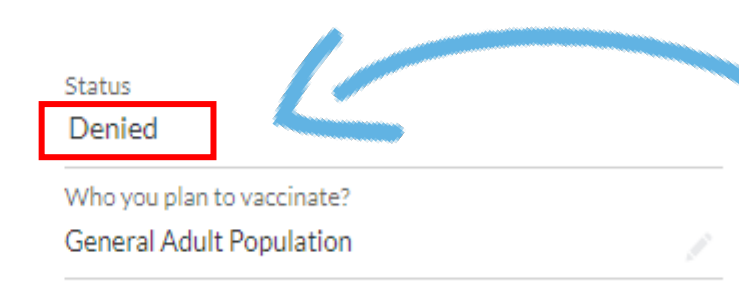

If your order is marked as "Denied", please email [COVID19VacShipments@dshs.Texas.gov](mailto:COVID19VacShipments@dshs.Texas.gov) to get more details

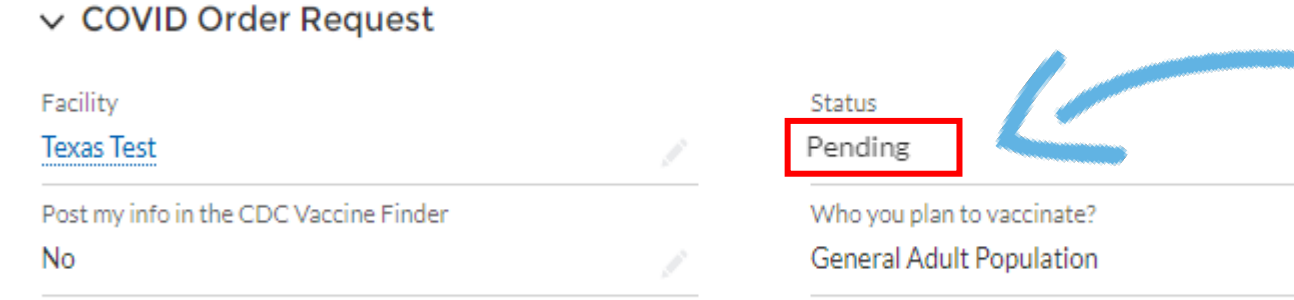

If your order is marked as "Pending", you will receive an email requesting more information/clarifications about your order

## **COVID-19 Vaccine Ordering Process**

Minimum Pack Size (1170 Pfizer and Moderna 100 and 140) Ordering Process

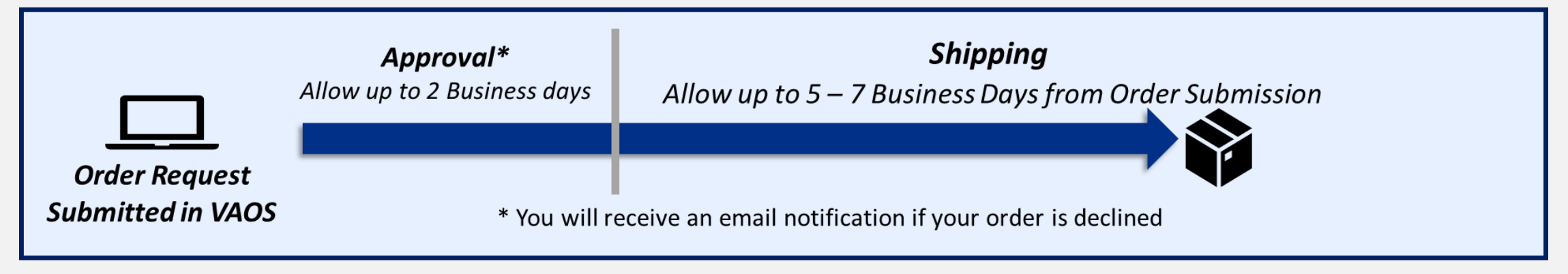

Less than Minimum Pack Size (1170 Pfizer and Moderna 100 and 140) Ordering Process

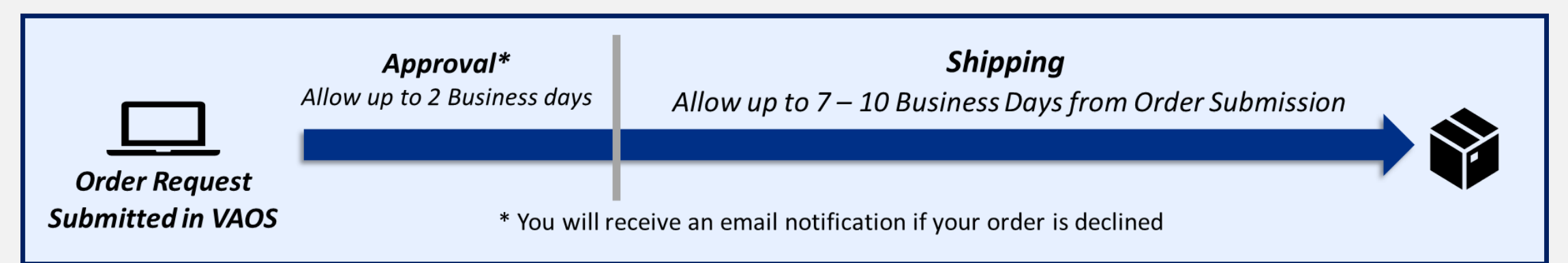

# **Order Filled – Now What?**

**Follow These Steps to Prepare to Receive an Order**

 $\Box$  Get ready to receive, store, and administer vaccines

**■** Go to the DSHS Vaccine Management Resources website and access the Provider User Job Aids to ensure you understand the next steps in the process, e.g., how to confirm receipt of a shipment

■ Attend [Tuesday Provider Webinars t](https://dshs.texas.gov/immunize/covid19/COVID-19-Vaccine-Provider-Webinars/)o ensure you receive timely news updates and the latest clinical guidelines

**The [CDC Quick Reference guide](https://www.cdc.gov/vaccines/covid-19/downloads/covid19-vaccine-quick-reference-guide-2pages.pdf) for storage** and handling and other clinical considerations for the COVID-19 vaccines

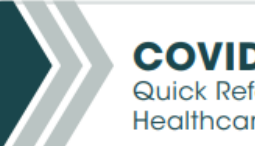

### **COVID-19 Vaccine** Quick Reference Guide for **Healthcare Professionals**

The table below provides basic information on the proper storage, preparation, and administration of the currently authorized COVID-19 vaccine products in the United States. For additional information and detailed clinical quidance go to the manufacturer's and CDC's webpages listed.

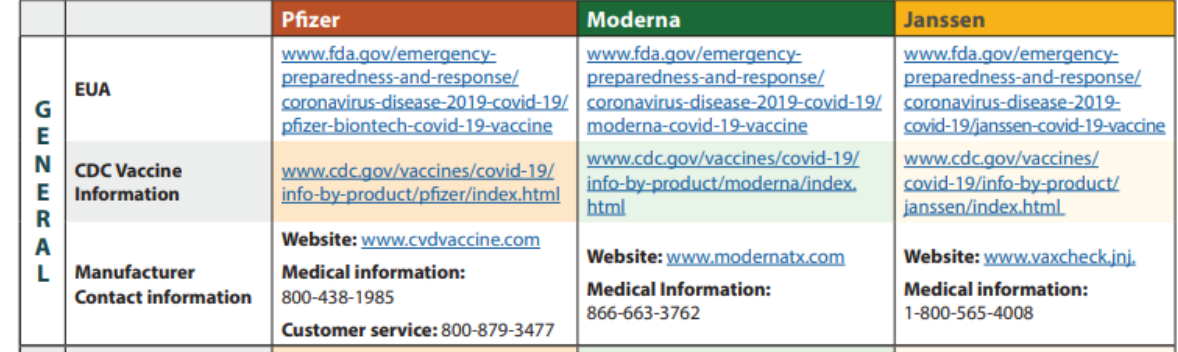

# **Appendix**

When submitting a COVID-19 vaccine order request, you have the option to request ancillary supplies. Ancillary supply kits include:

- $\checkmark$  Alcohol prep pads
- $\checkmark$  Face shields and surgical masks for vaccinators
- $\checkmark$  Needles and syringes
- $\checkmark$  Vaccine administration sheet for healthcare providers
- Vaccination record and reminder cards
- $\checkmark$  Diluent as needed, depending on vaccine presentation

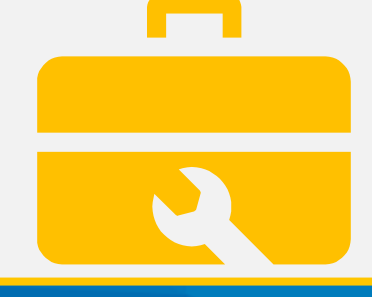

# **Questions?** Access Provider Support Resources [Here](https://dshs.texas.gov/coronavirus/immunize/vaccine-manage-resources.aspx) *or* Contact COVID19VacShipments@dshs.Texas.gov

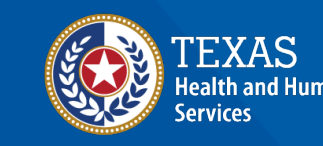

**Texas Department of State Health Services**